# **VC-BC701P Ultra HD Camera (4K UHD Box Camera)**

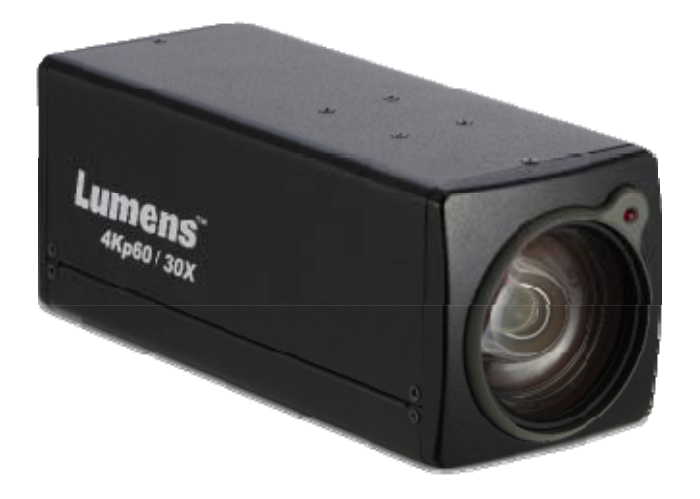

**User Manual - English** 

## **[Important]**

**To download the latest version of Quick Start Guide, multilingual user manual, software, or driver, etc., please visit Lumens http://www.MyLumens.com/support**

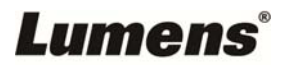

# **Table of Contents**

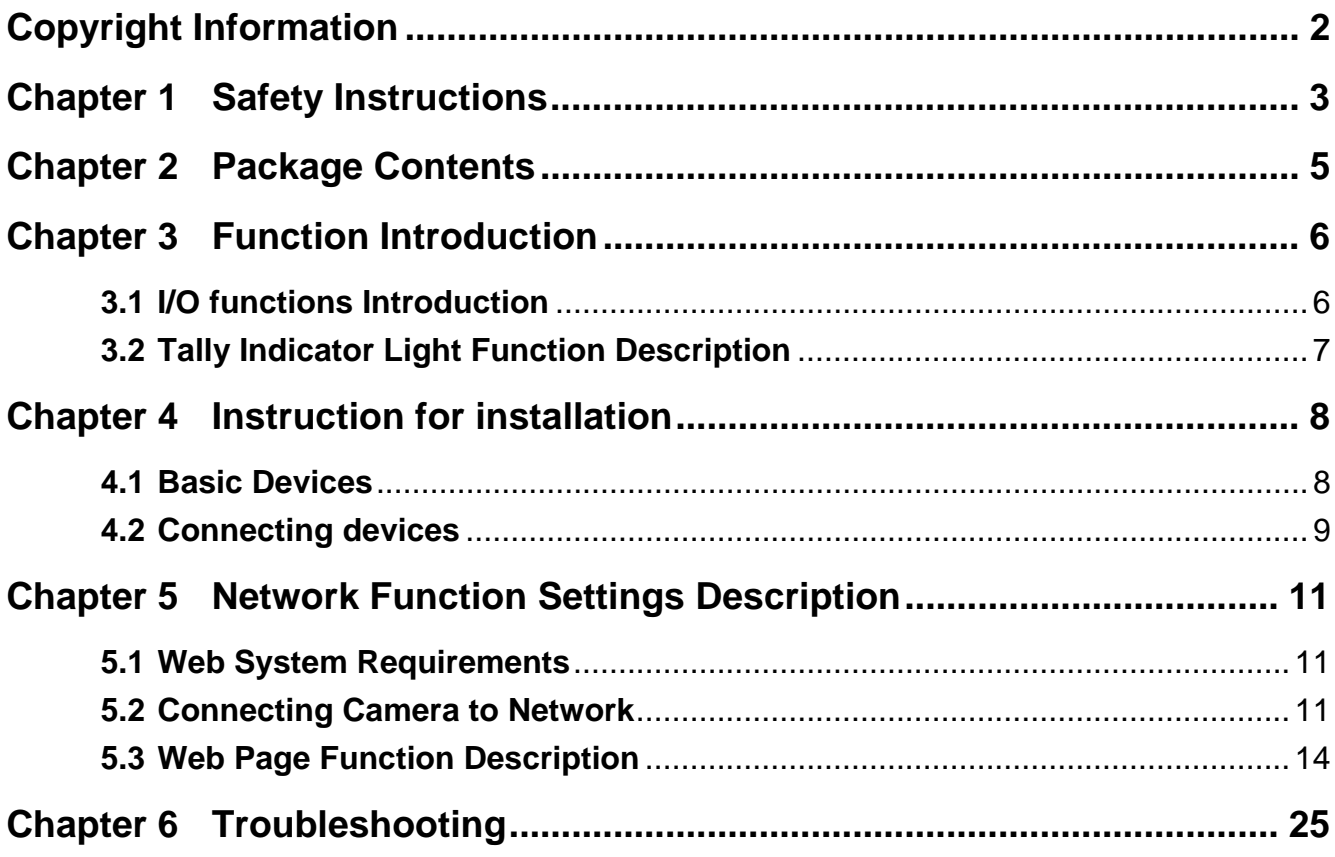

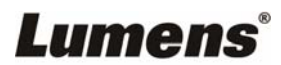

## **Copyright Information**

Copyrights © Lumens Digital Optics Inc. All rights reserved.

Lumens is a trademark that is currently being registered by Lumens Digital Optics Inc.

Copying, reproducing or transmitting this file is not allowed if a license is not provided by Lumens Digital Optics Inc. unless copying this file is for the purpose of backup after purchasing this product.

In order to keep improving the product, Lumens Digital Optics Inc. hereby reserves the right to make changes to product specifications without prior notice. The information in this file is subject to change without prior notice.

To fully explain or describe how this product should be used, this manual may refer to names of other products or companies without any intention of infringement.

Disclaimer of warranties: Lumens Digital Optics Inc. is neither responsible for any possible technological, editorial errors or omissions, nor responsible for any incidental or related damages arising from providing this file, using, or operating this product.

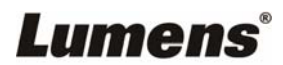

## **Chapter 1 Safety Instructions**

Always follow these safety instructions when setting up and using the product:

### **1 Operation**

- 1.1 Please use the product in the recommended operating environment.
- 1.2 Do not place the product in tilted position.
- 1.3 Do not place the product on an unstable trolley, stand or table.
- 1.4 Do not use this product near water or source of heat.
- 1.5 Use attachments only as recommended.
- 1.6 Use the type of power source indicated on the product. If you are not sure of the type of power available, consult your distributor or local electricity company for advice.
- 1.7 Always take the following precautions when handling the plug. Failure to do so may result in sparks or fire:
	- Ensure the plug is free of dust before inserting it into a socket.
	- Ensure that the plug is inserted into the socket securely.
- 1.8 Do not overload wall sockets, extension cords or multi-way plug boards to avoid potential risks.
- 1.9 Do not block the slots and openings in the case of product. They provide ventilation and prevent the product from overheating.
- 1.10 Except as specifically instructed in this User Manual, do not open or remove covers, otherwise it may expose you to dangerous voltages and other hazards. Refer all servicing to licensed service personnel.
- 1.11 Unplug the product from the wall outlet and refer servicing to licensed service personnel when the following situations happen:
	- If the power cords are damaged or frayed.
	- If liquid is spilled into the product or the product has been exposed to rain or water.

### **2 Installation**

2.1 For security considerations, please make sure the standard hanging rack you bought is in line with UL or CE safety approbations and installed by technician personnel approved by agents.

### **3 Storage**

- 3.1 Do not place the product where the cord can be stepped on as this may result in fraying or damage to the lead or the plug.
- 3.2 Never push objects of any kind through cabinet slots. Never allow liquid of any kind to spill into the product.
- 3.3 Unplug this product during thunderstorms or if it is not going to be used for an extended period.
- 3.4 Do not place this product or accessories on top of vibrating equipment or heated objects.

### **4 Cleaning**

- 4.1 Unplug all the cables before cleaning. Use a damp cloth for cleaning. Do not use liquid or aerosol cleaners.
- **5 Remote control (if the accessories are equipped with remote control)** 
	- 5.1 Using an incorrect battery type in the remote control may result in breakdown. Follow local instructions on how to dispose of used batteries.

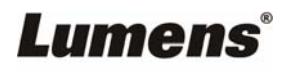

### **Precautions**

#### **Warning: To reduce the risk of fire or electric shock, do not expose this appliance to rain or moisture.**

If the HD camera will not be used for an extended time, unplug it from the power socket.

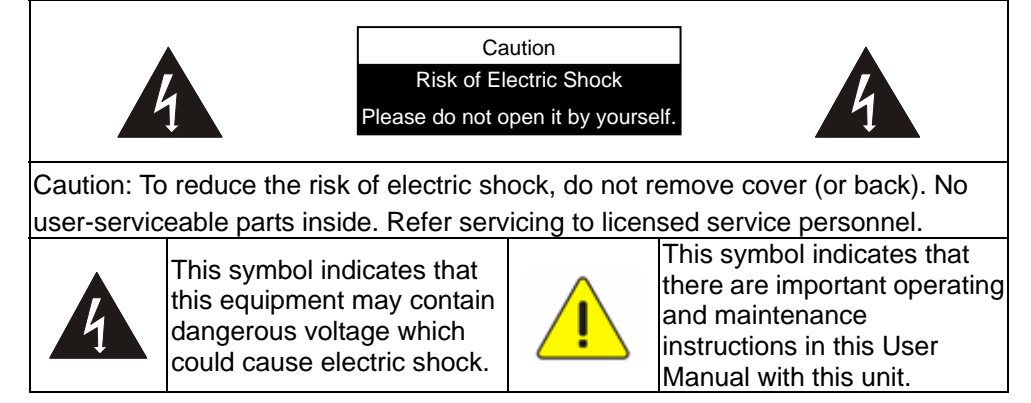

### **FCC Warning**

This HD Camera has been tested and found to comply with the limits for a Class A computer device, pursuant to Article 15-J of FCC Rules. These limits are designed to provide reasonable protection against harmful interference in a residential installation.

This digital apparatus does not exceed the Class A limits for radio noise emissions from digital apparatus as set out in the interference-causing equipment standard entitled "Digital Apparatus, "ICES-003 of Industry Canada.

Cet appareil numerique respecte les limites de bruits radioelectriques applicables aux appareils numeriques de Classe A prescrites dans la norme sur le material brouilleur: "Appareils Numeriques, " NMB-003 edictee par l'Industrie.

### **EN55032 (CE Radiation) Warning**

Operation of this equipment in a residential environment could cause radio interference.

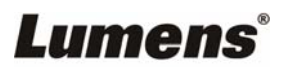

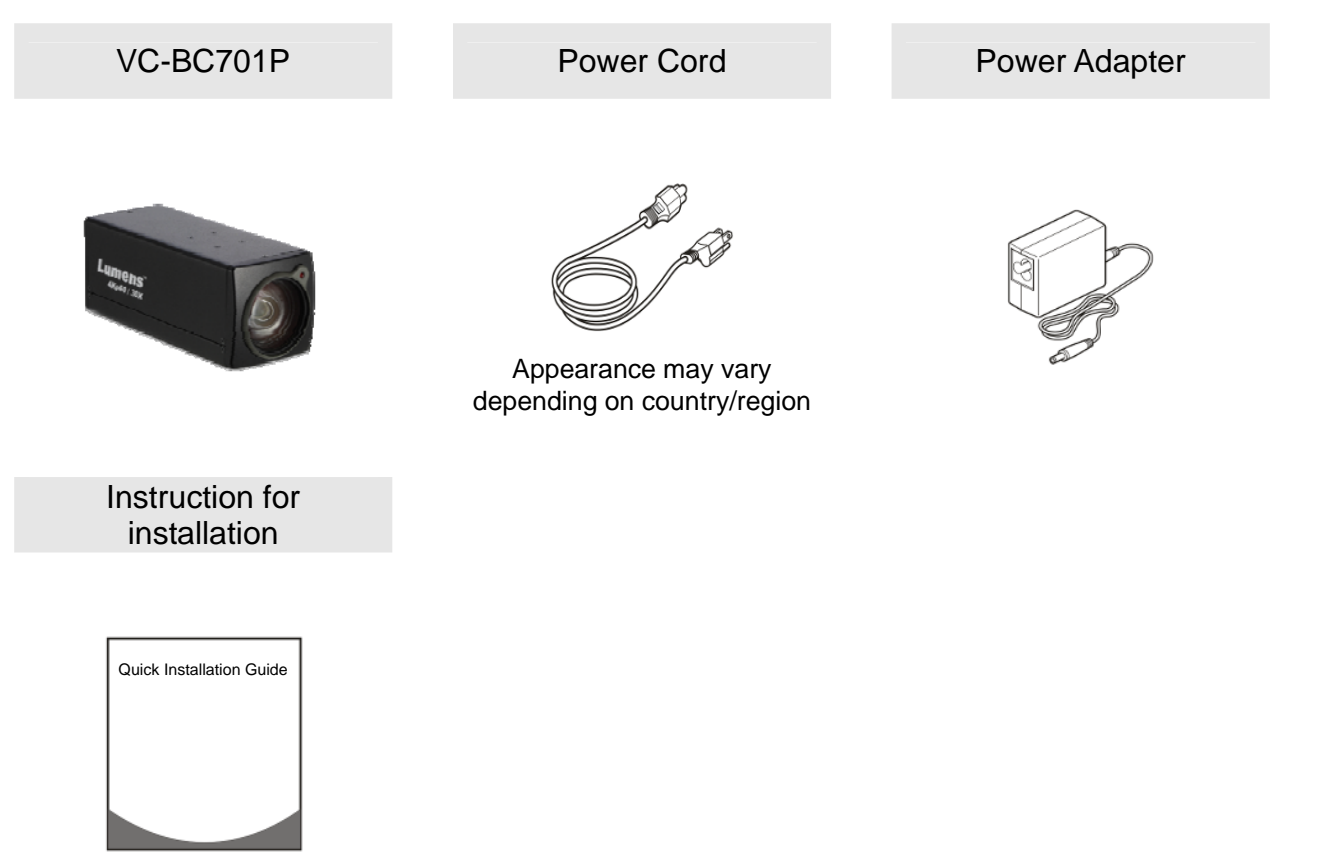

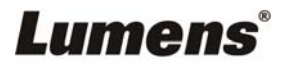

## **Chapter 3 Function Introduction**

## **3.1 I/O functions Introduction**

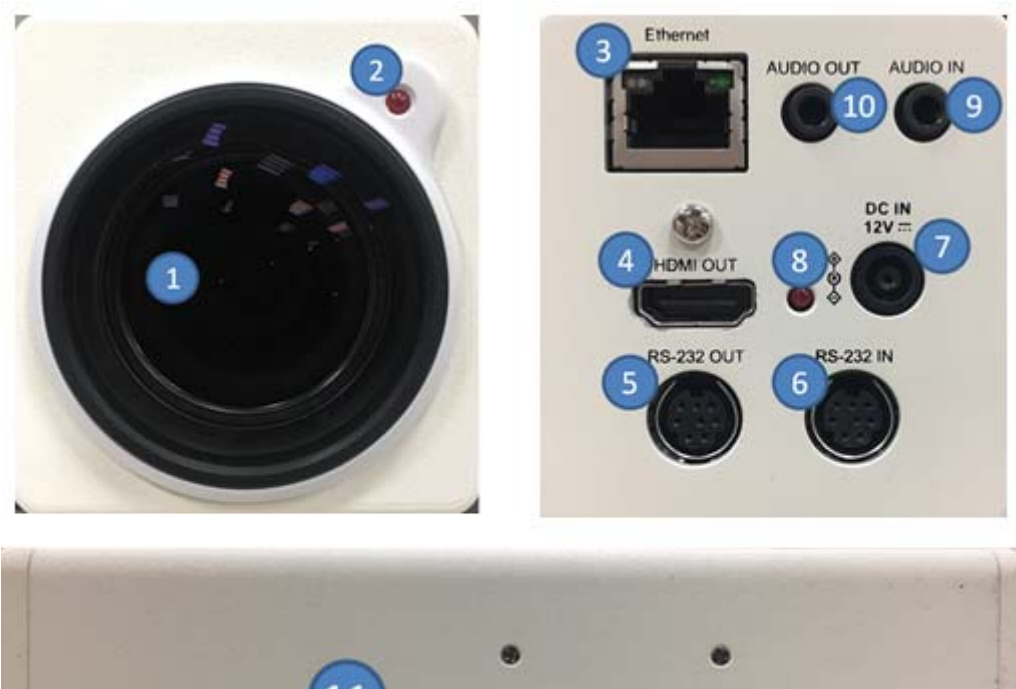

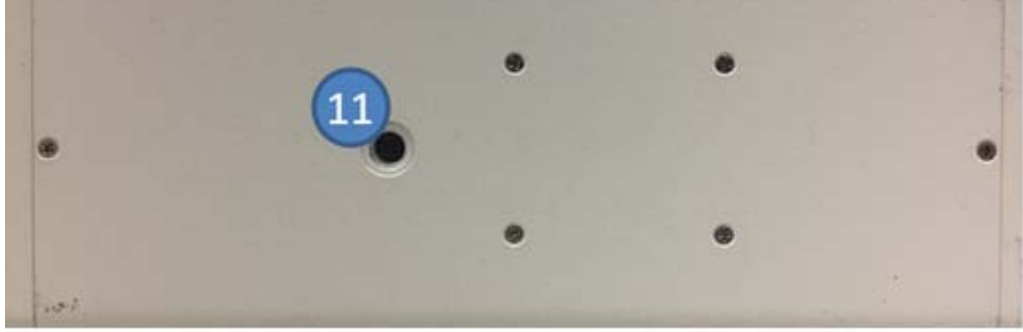

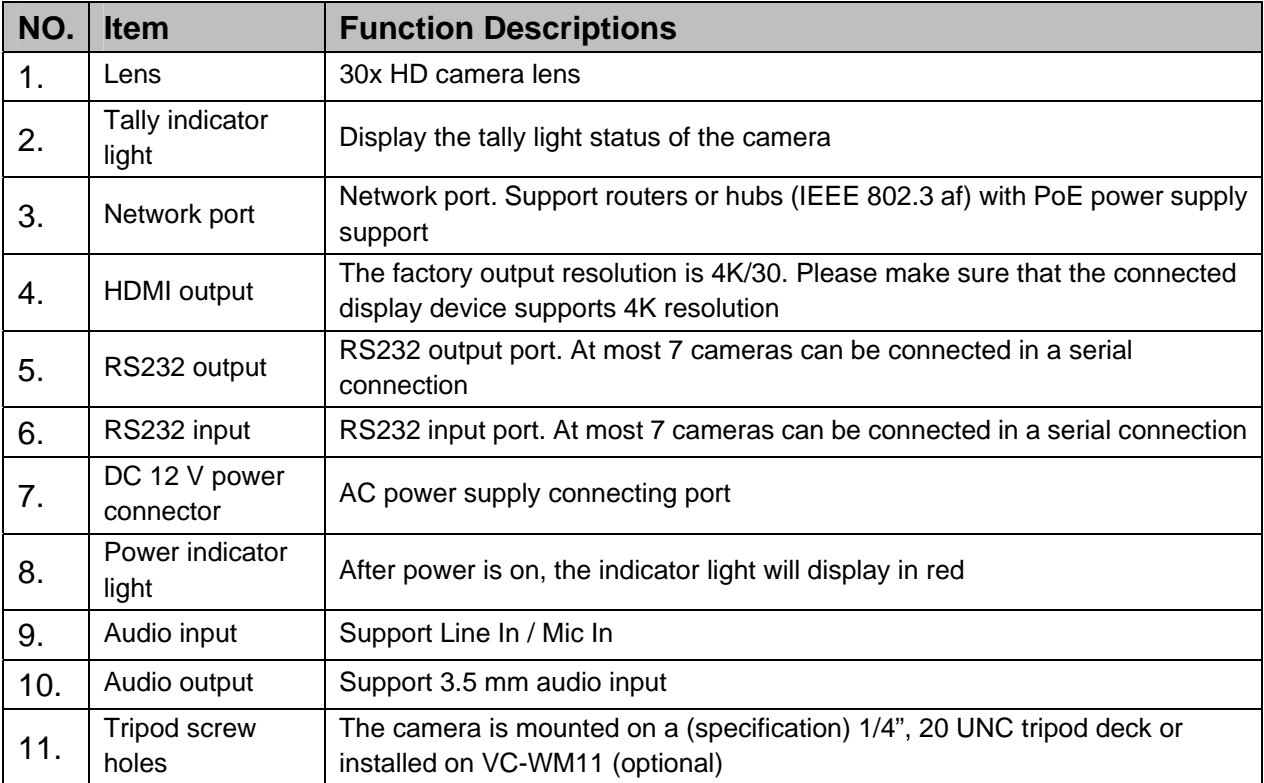

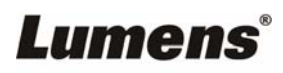

## **3.2 Tally Indicator Light Function Description**

**3.2.1** The tally indicator light function may be enabled through the control of RS232 command. The setting method is as follows:

Tally Mode: 8x 01 7E 01 0A 01 0p FF

 $p = 0$ : OFF  $p = 4:On (half-brightness)$ 

 $p = 5:$  On (full-brightness)

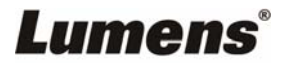

## **Chapter 4 Instruction for installation**

## **4.1 Basic Devices**

#### **4.1.1** VC-BC701P size

Length x Width x Height : 168.3 x 67.0 x 67.0 mm

Weight : 0.5 Kg

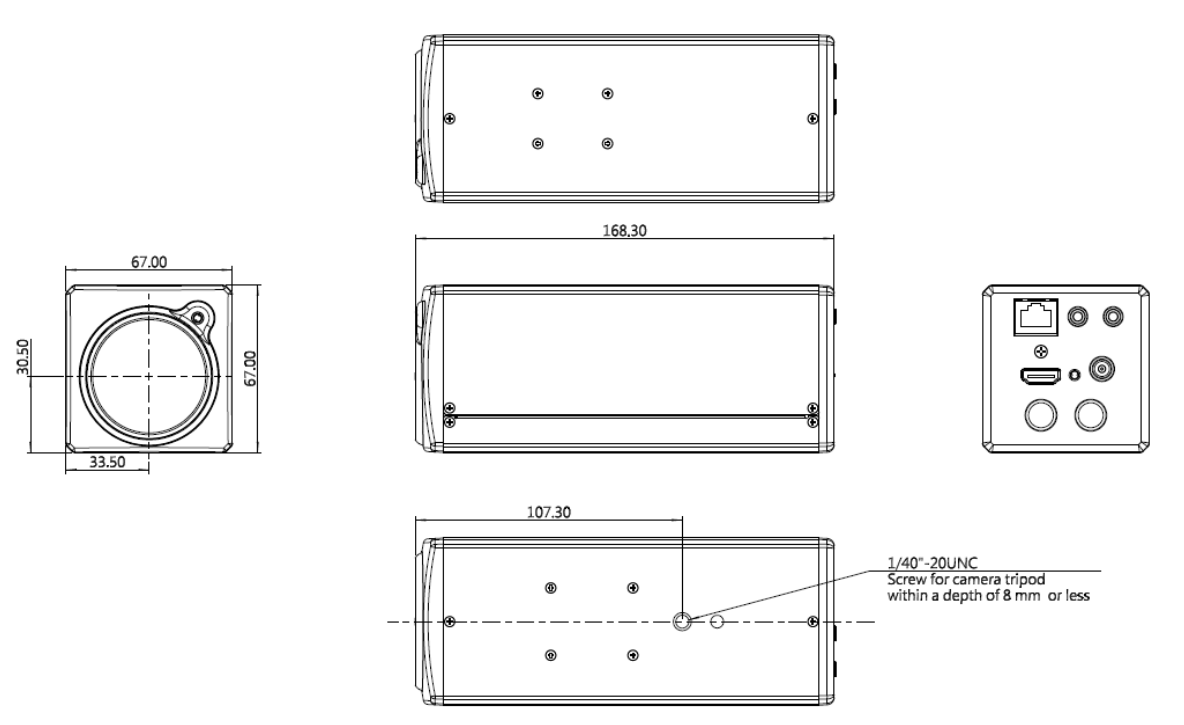

#### **4.1.2** Installation method

4.1.2.1 Wall-mounted frame: The camera is installed on the wall, using Lumens VC-WM11 (optional) wall-mounted frame

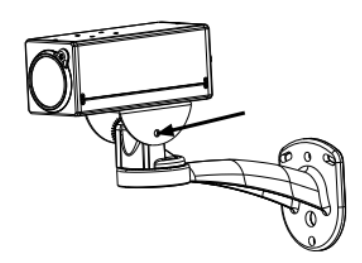

4.1.2.2 Tripod: The camera is mounted on a 1/4", 20 UNC PTZ tripod deck

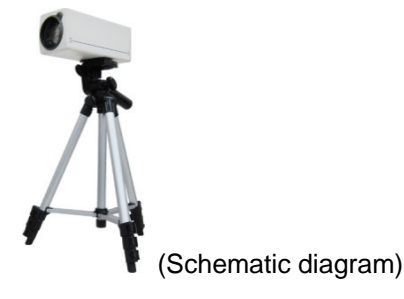

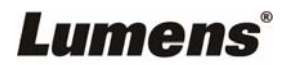

## **4.2 Connecting devices**

**4.2.1** HDMI connection to TV/display screen

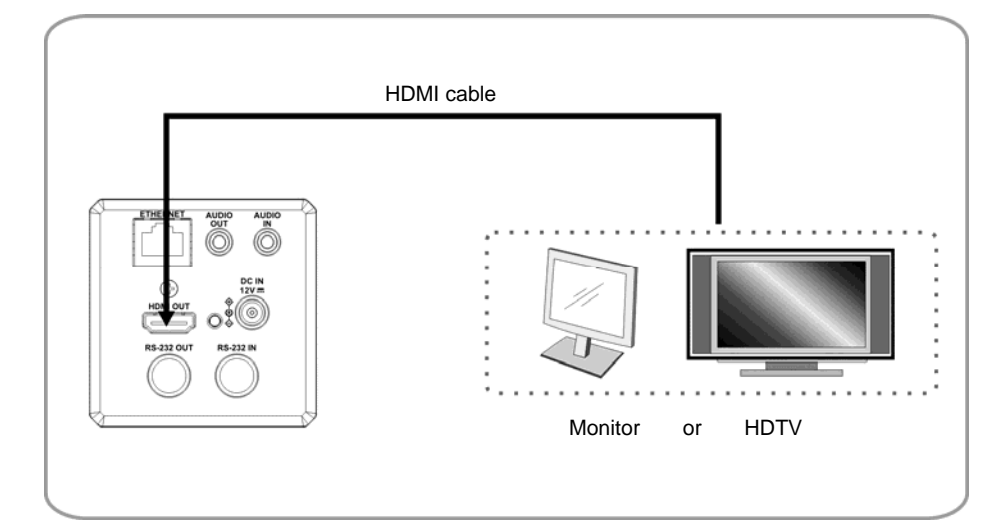

## **4.2.2** Connecting to Internet

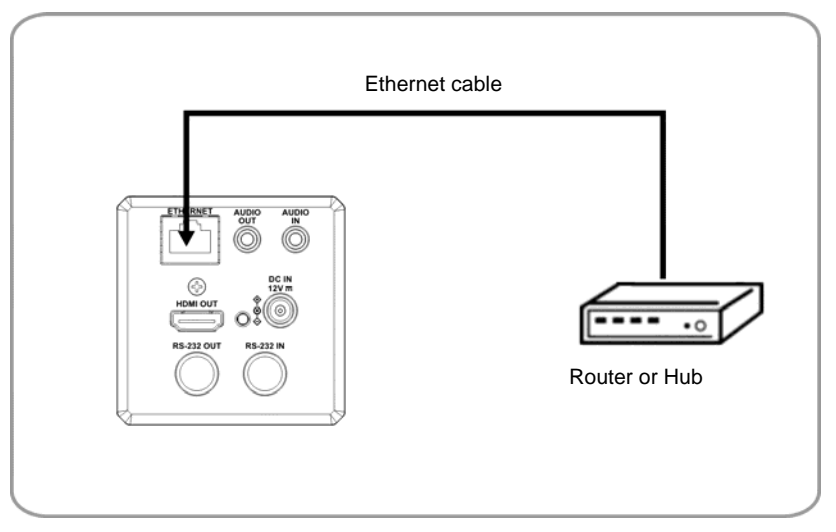

**<Remark>** For details of web page connection setting and description, please refer to **Chapter 5 Network Function Settings Description**.

### **4.2.3** Connecting AUDIO IN

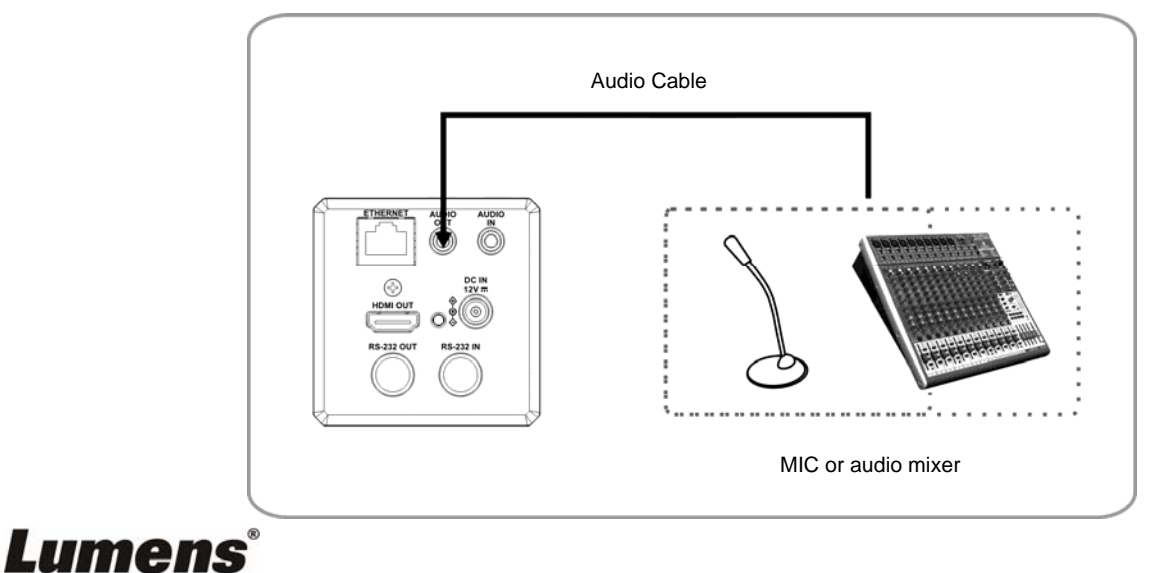

### **4.2.4** Connecting RS-232

RS-232 serial connection

 **With RS-232 in/out, at most 7 Lumens cameras can be connected.** 

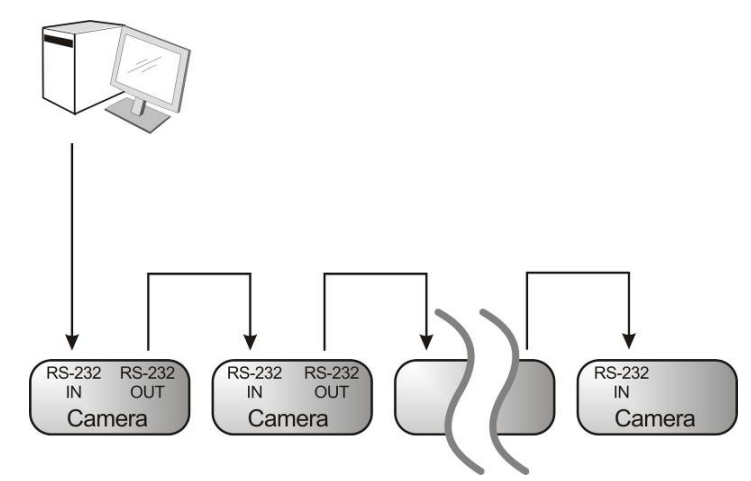

■ RS-232 pin definition description

#### ▼ RS-232 IN Pins Instructions

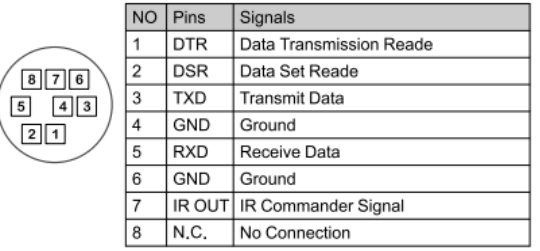

#### ▼ RS-232 Connection Instructions

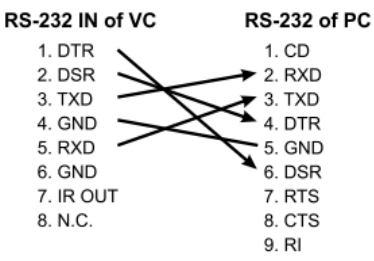

#### ▼ RS-232 OUT Pins Instructions

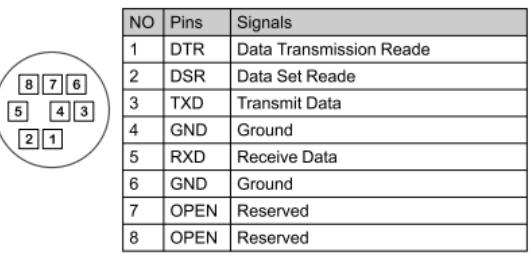

#### ▼ RS-232 Connection Instructions

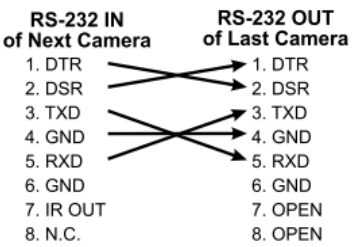

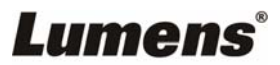

## **Chapter 5 Network Function Settings Description**

## **5.1 Web System Requirements**

#### **5.1.1 Web Browser:**

- Internet Explorer 11 or above
- FireFox 66.0.3 or above
- Chrome 73 or above
- $\blacksquare$  Edge 42.17134 or above
- Safari 12.1 or above

## **5.2 Connecting Camera to Network**

#### **5.2.1 Connecting to Internet**

Two common connection methods are shown below

1. Connecting via switch or router

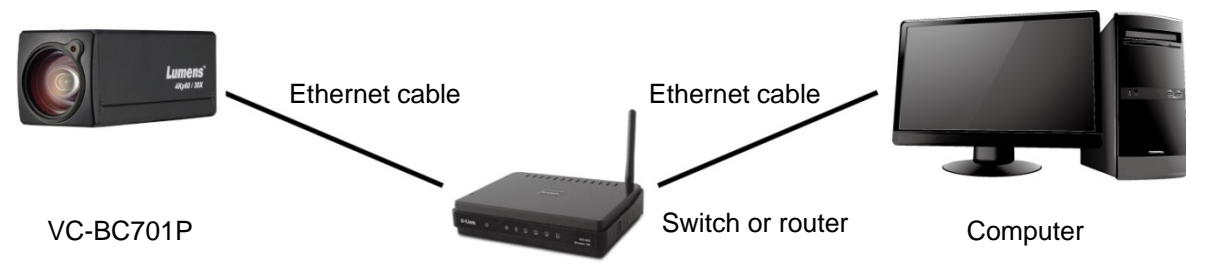

2. If the camera is connected to the computer directly, the computer IP address must be modified to have the same network segment as the camera

For example, the factory-preset default IP address of VC-BC701P is 192.168.100.100. The computer IP address must be set with the same subnet, such as 192.168.100.101, so that the computer can be connected correctly with the camera

Connection diagram

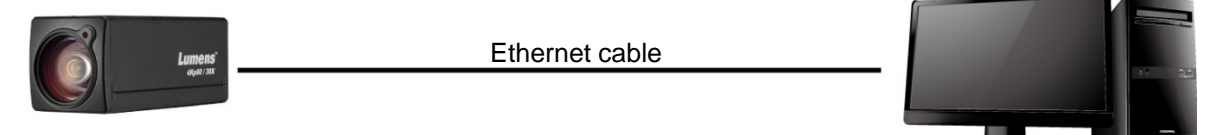

VC-BC701P Computer

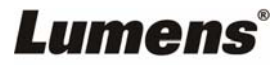

Change network settings

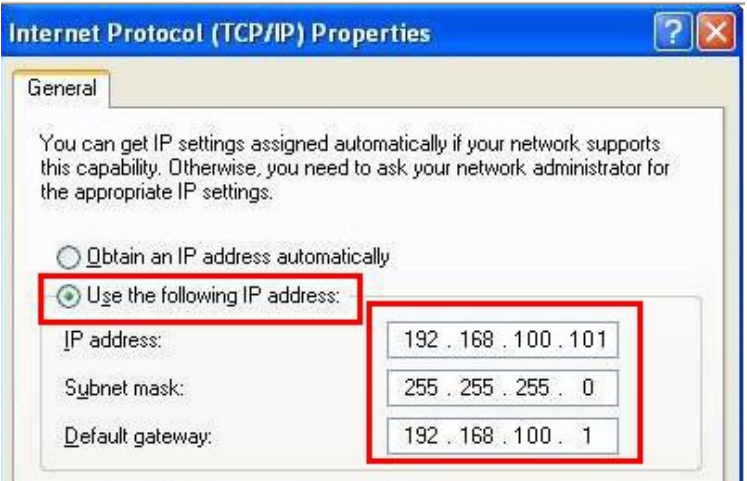

#### **5.2.2 Using Lumens VMS Software to View the Images**

- The VC-BC701P DHCP initial setting is ON. If VC-BC701P is connected to the local area network (LAN), the camera IP can be retrieved via the following methods
- $\bullet$  Install Lumens VMS software (Please download from the Lumens official website, http://www.mylumens.com/support)
	- **Den LUMENS VMS** software
	- Search for the camera: Press  $\overline{Q}$  [automatically search for the device] button to locate the

VC-BC701P camera

■ Click VC-BC701P in the list and start operation after connecting to network

**<Note> When using automatic search, the camera and computer must be in the same network segment, e.g.: 192.168.4.X** 

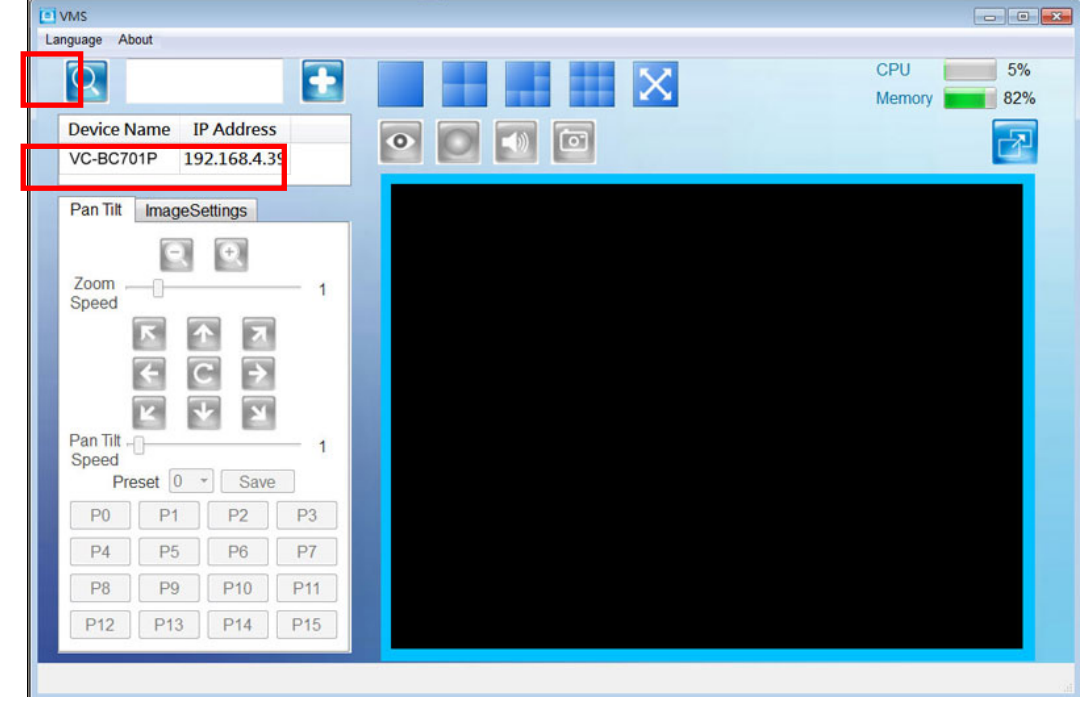

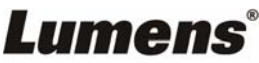

#### **5.2.3 Using the Browser to View the Images**

- Open the browser, and enter the URL of VC-BC701P in the IP address bar e.g.: http://192.168.100.100 (default IP address)
- Enter administrator's account and password Account: admin (Default)

Password: 9999 (Default)

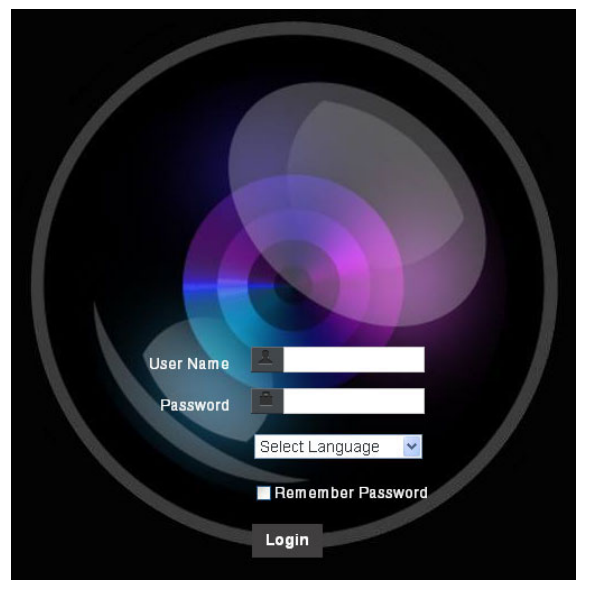

#### **5.2.4 Using RTSP Player to View the Images**

Besides the browser and VMS, other free software also can be used for RTSP connection,such as

VLC、Quick Time、PotPlayer and other free software

RTSP connection address formats are as follows:

- RTSP Main Streaming => rtsp://camera IP:8554/hevc
- RTSP Sub1 Streaming => rtsp://camera IP:8557/h264
- RTSP Sub2 Streaming => rtsp://camera IP:8556/h264

Example: Open VLC software and input the URL: rtsp://192.168.100.150:8557/h264

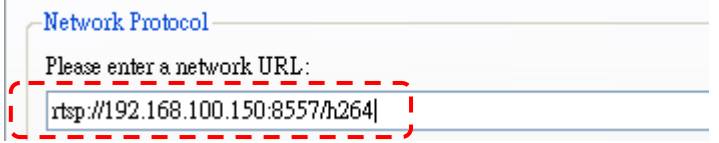

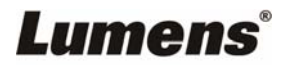

## **5.3 Web Page Function Description**

# **5.3.1 Login Screen**

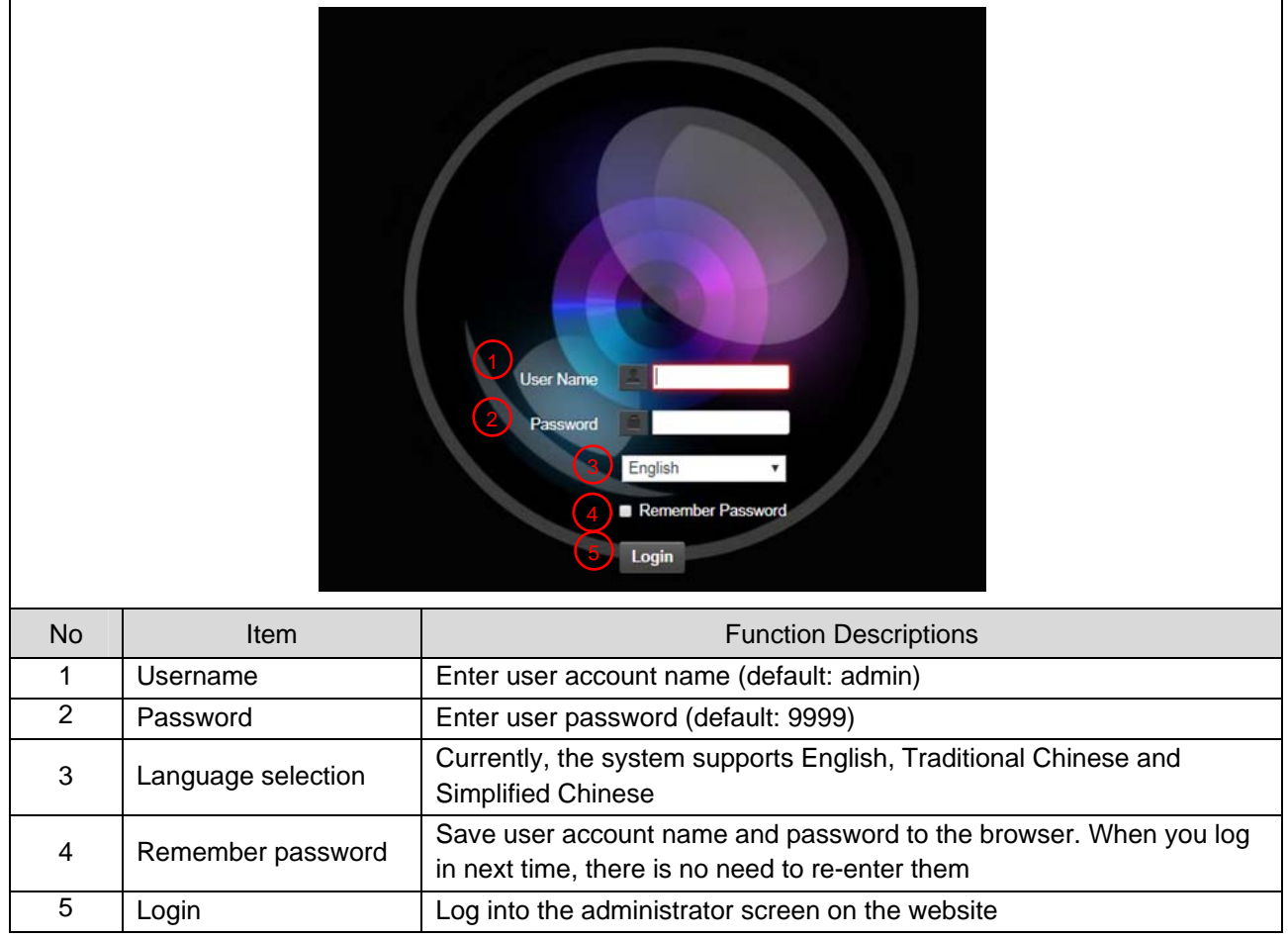

## **5.3.2 Viewing In Real Time**

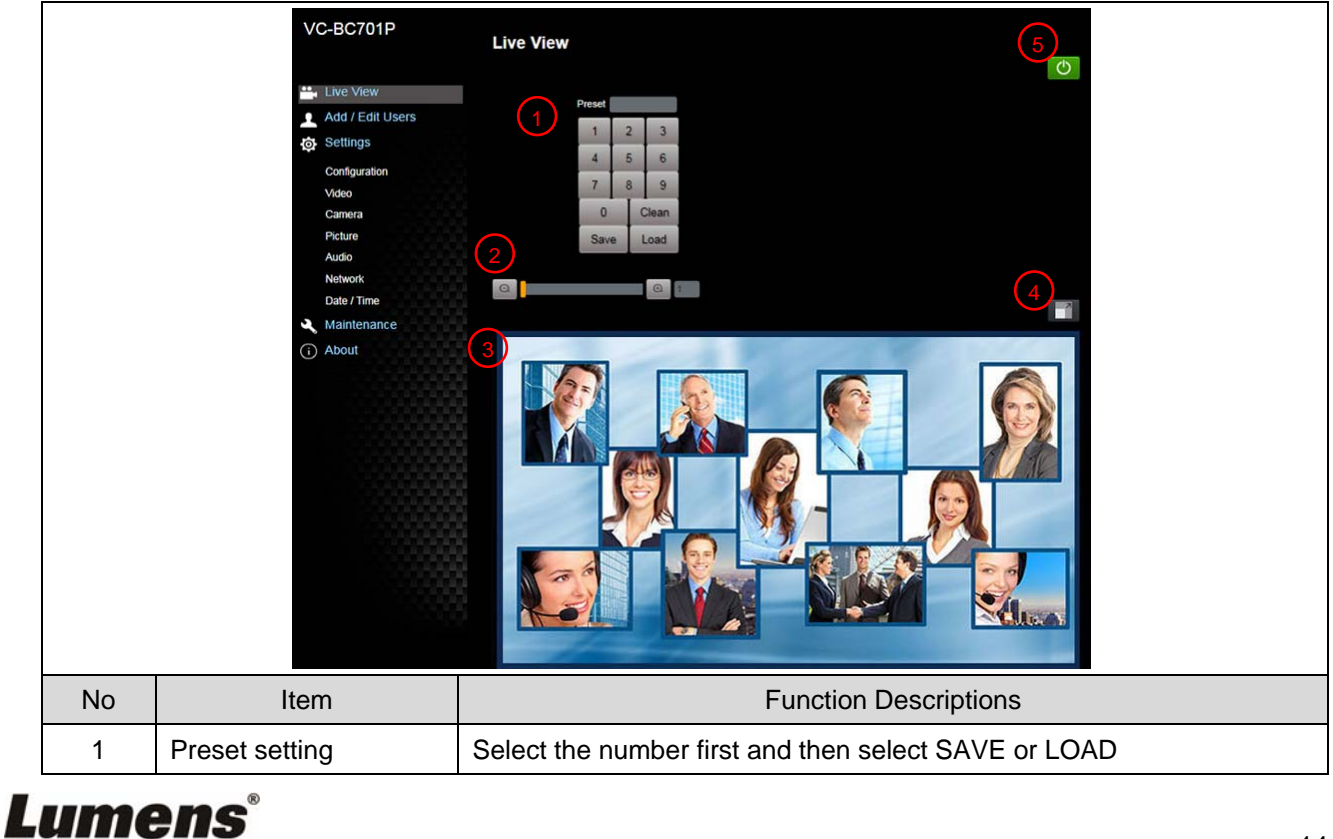

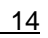

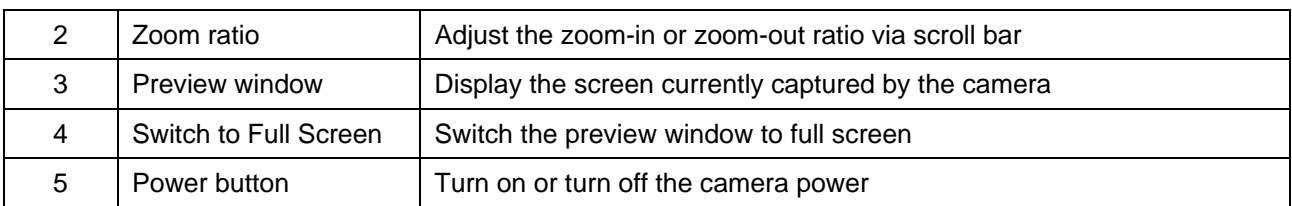

## **5.3.3 Account Management**

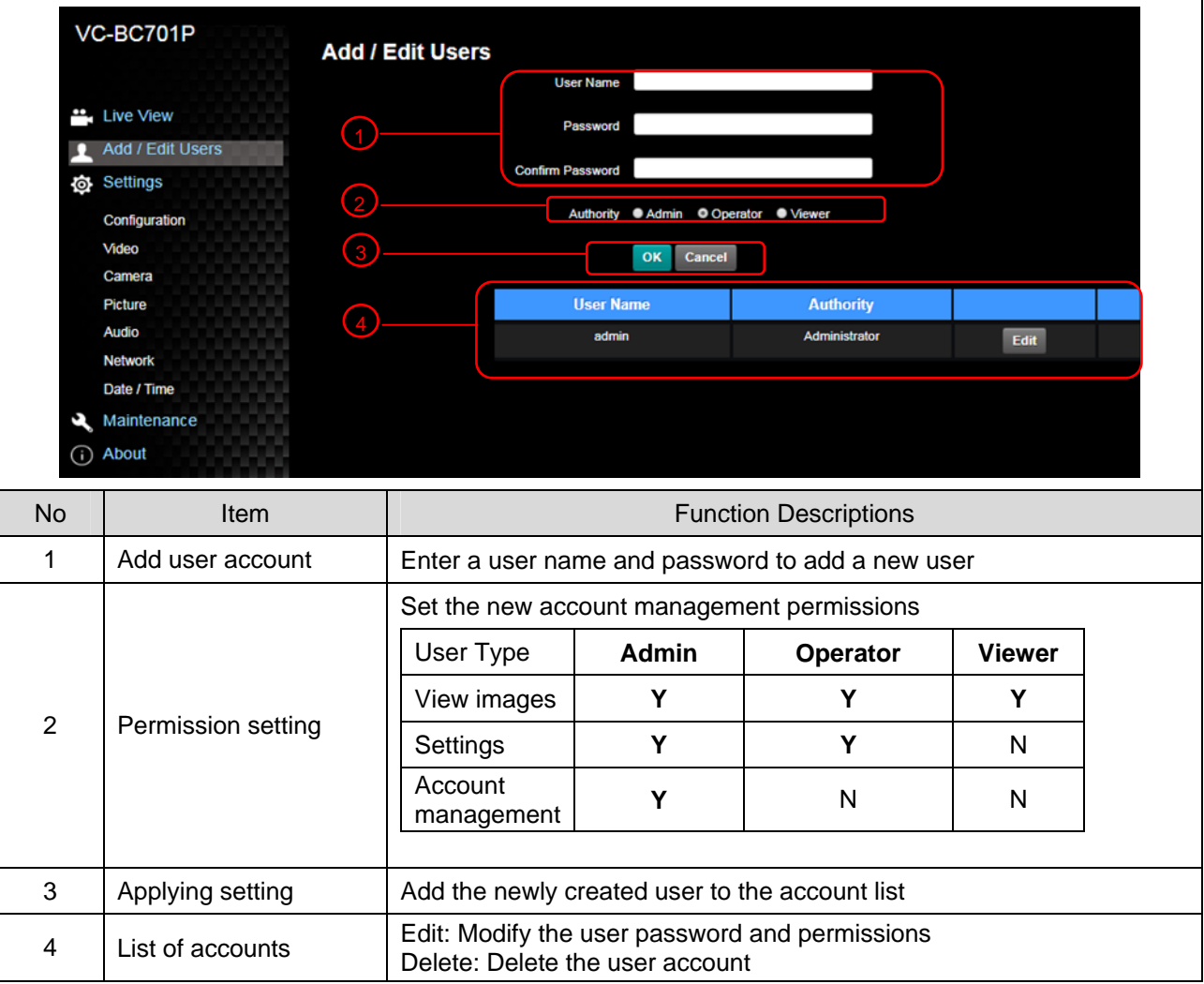

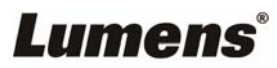

## **5.3.4 Setting-System Setting**

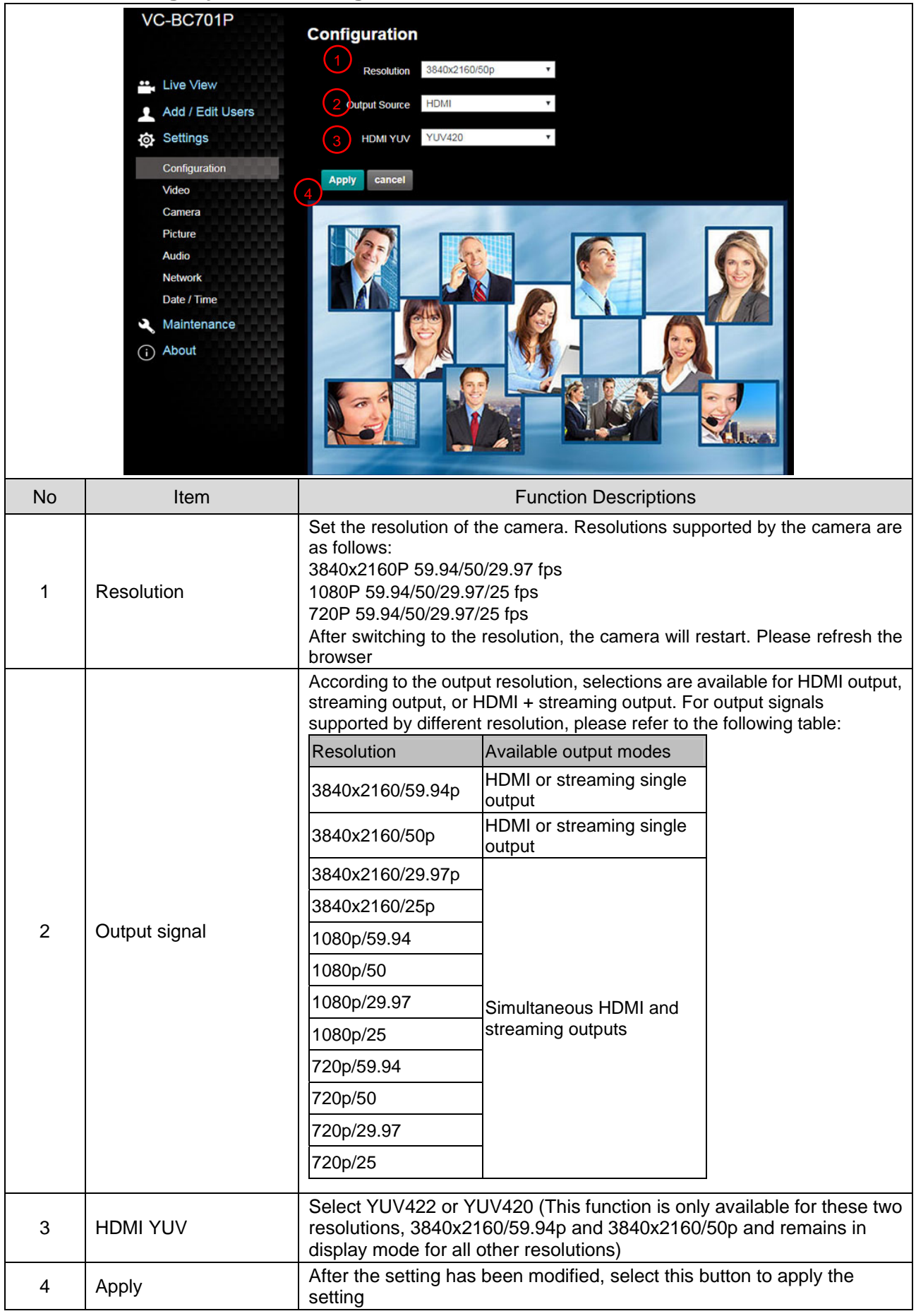

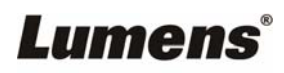

## **5.3.5 Setting-Video**

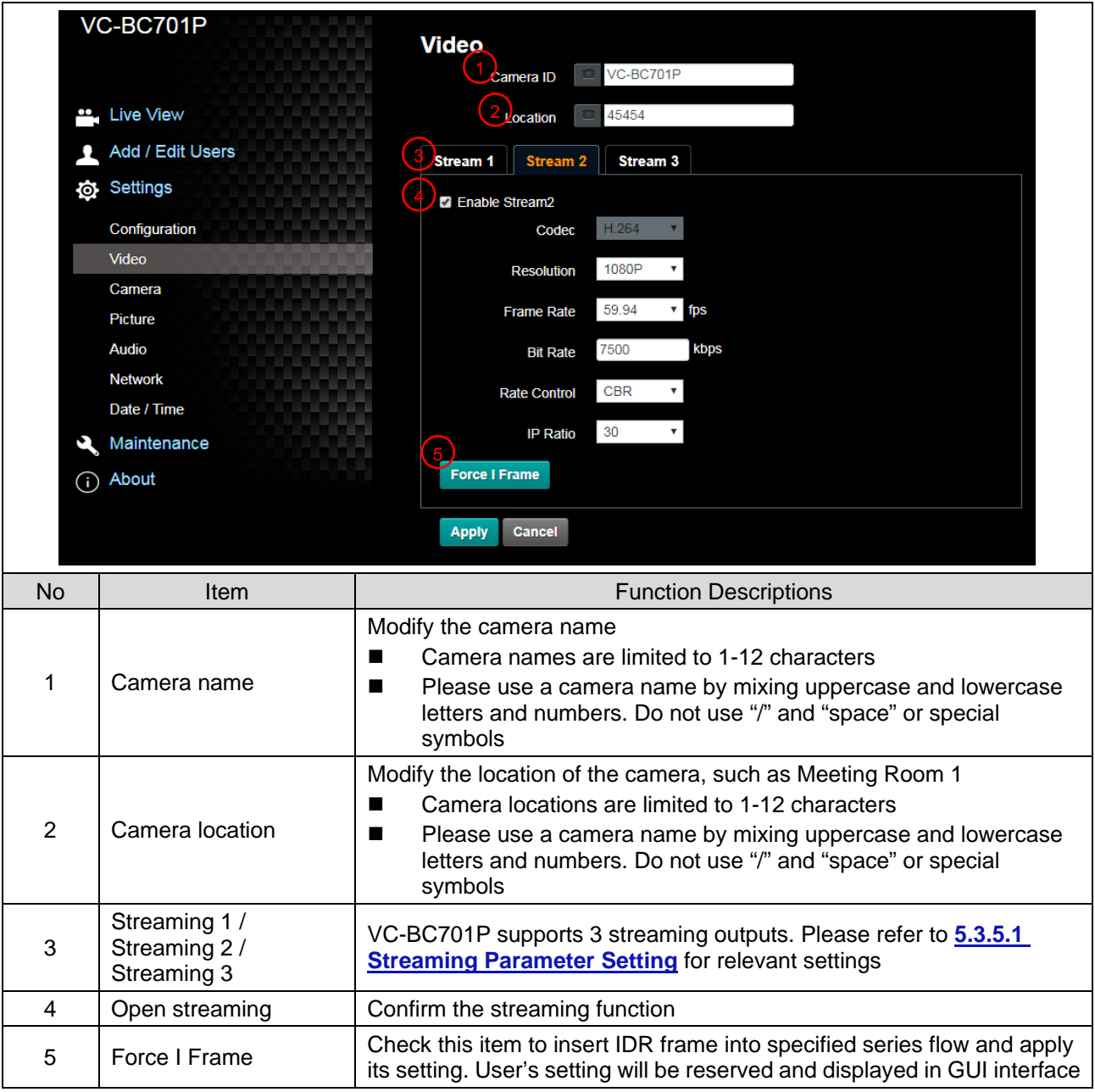

#### 5.3.5.1 Streaming parameter setting

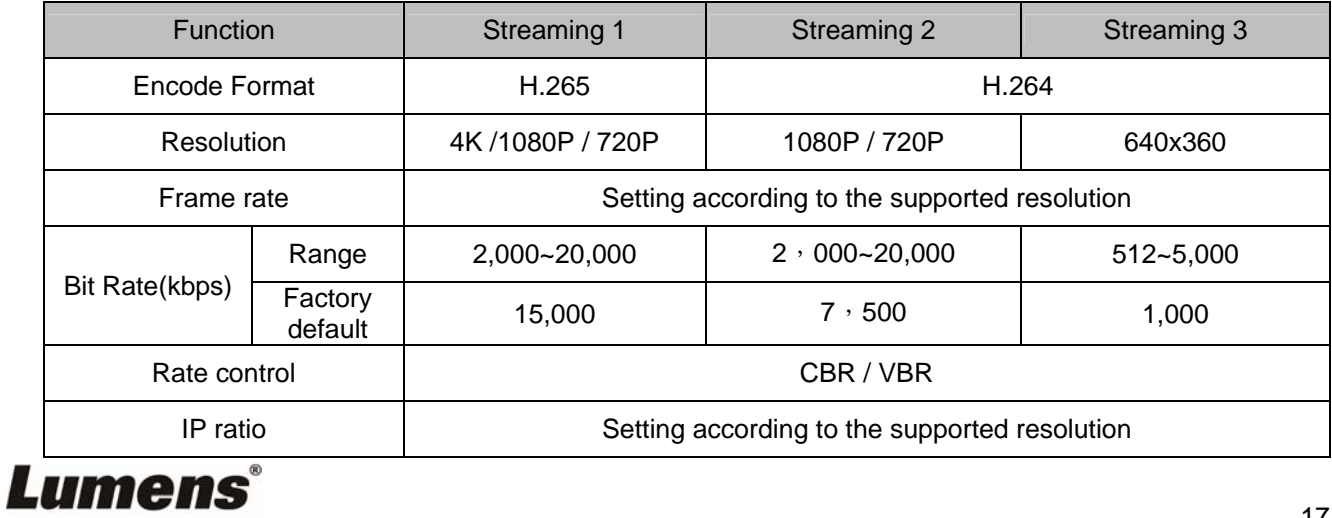

## **5.3.6 Setting-Camera**

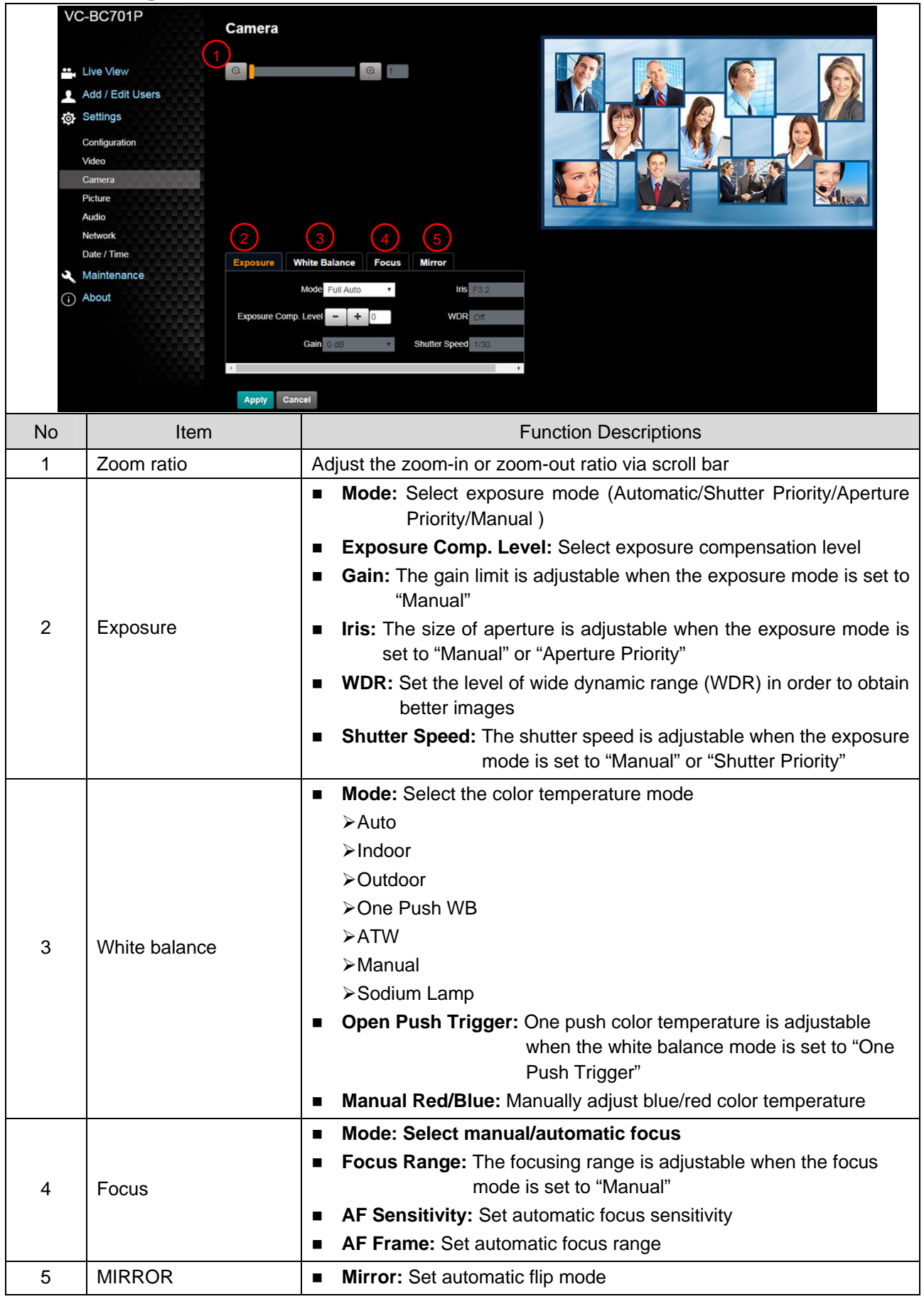

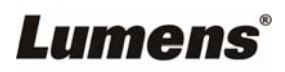

## **5.3.7 Setting-Picture**

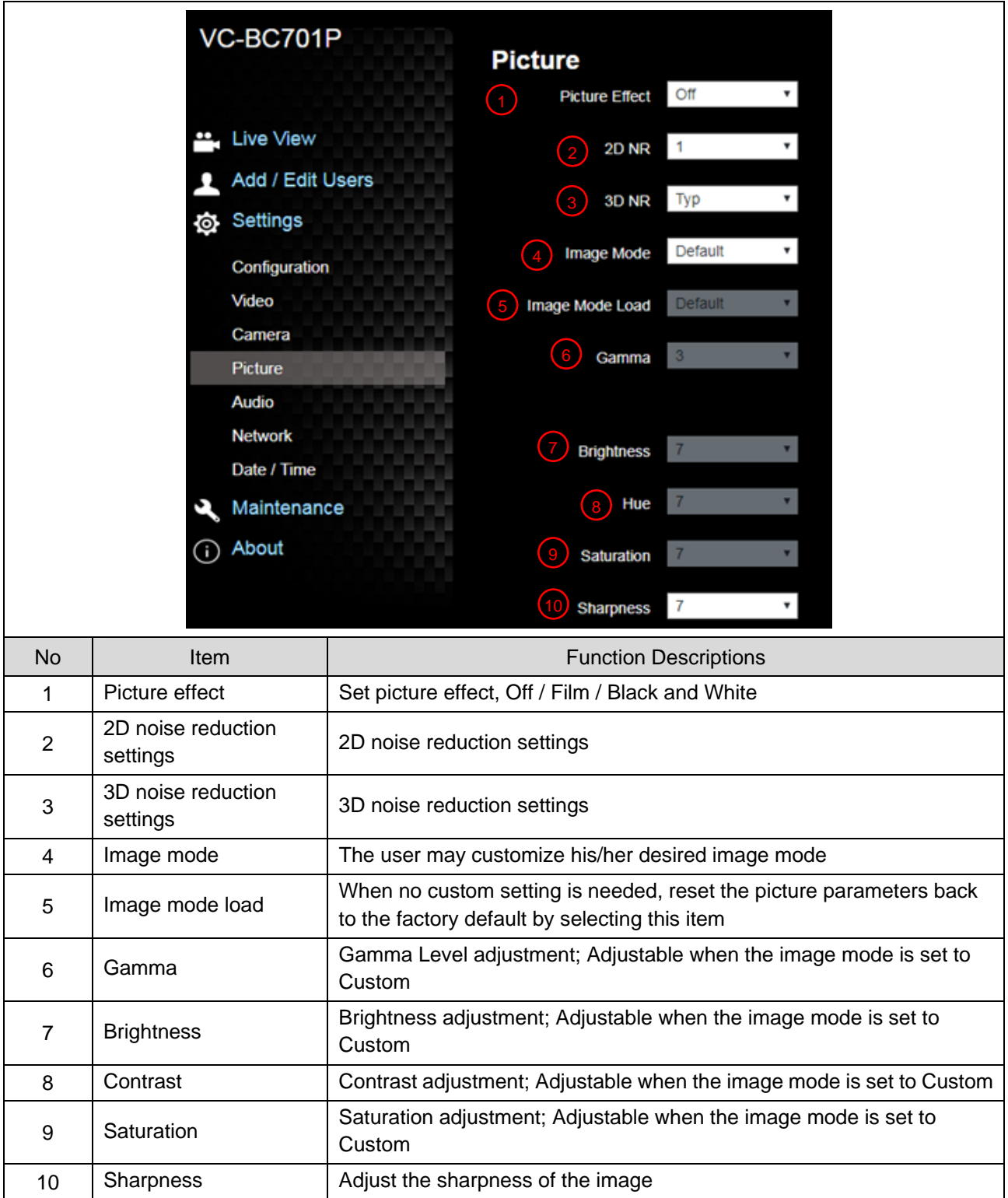

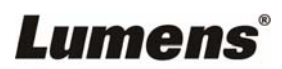

## **5.3.8 Setting-Audio**

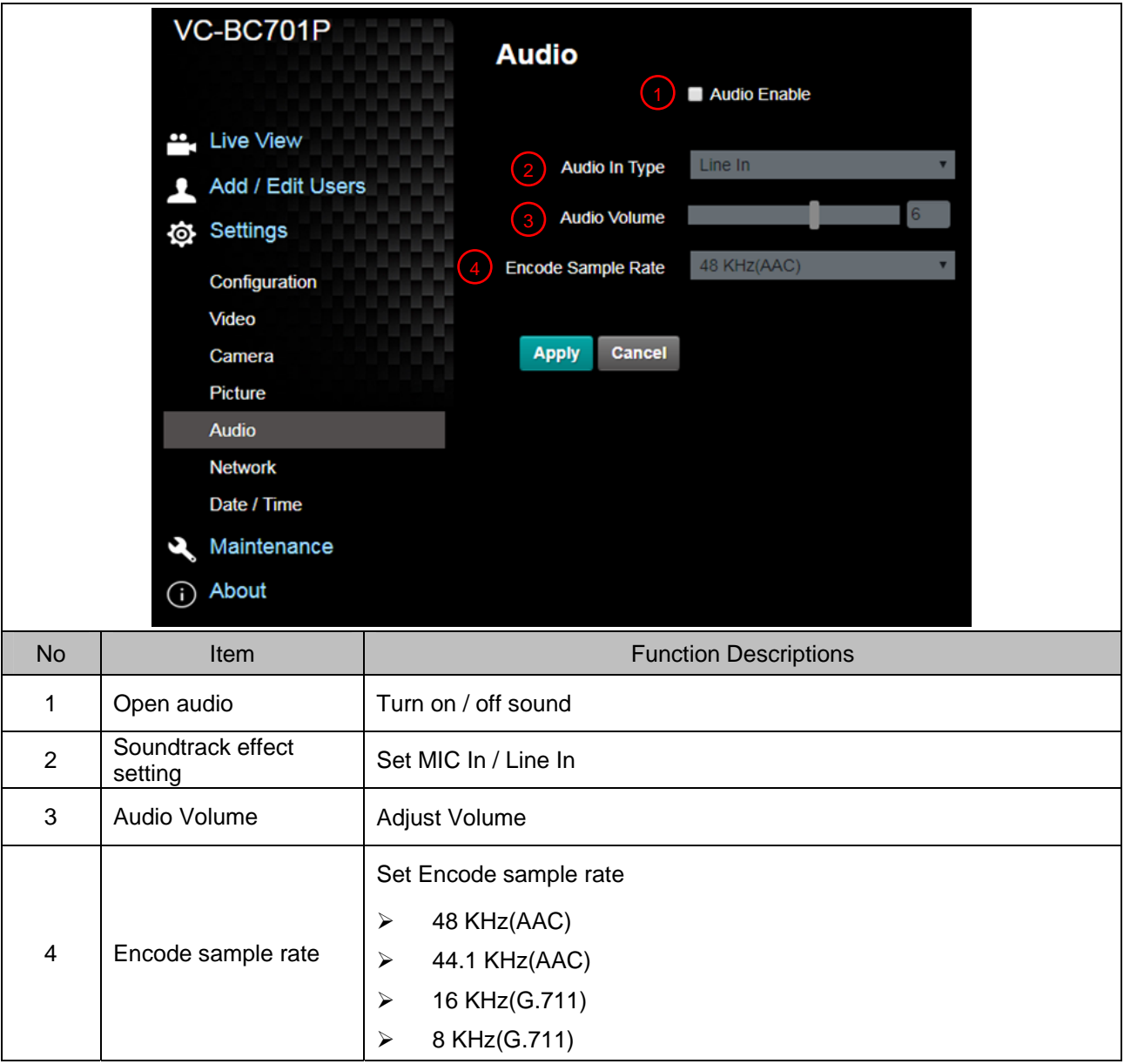

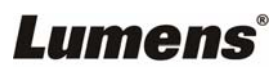

## **5.3.9 Setting-Time**

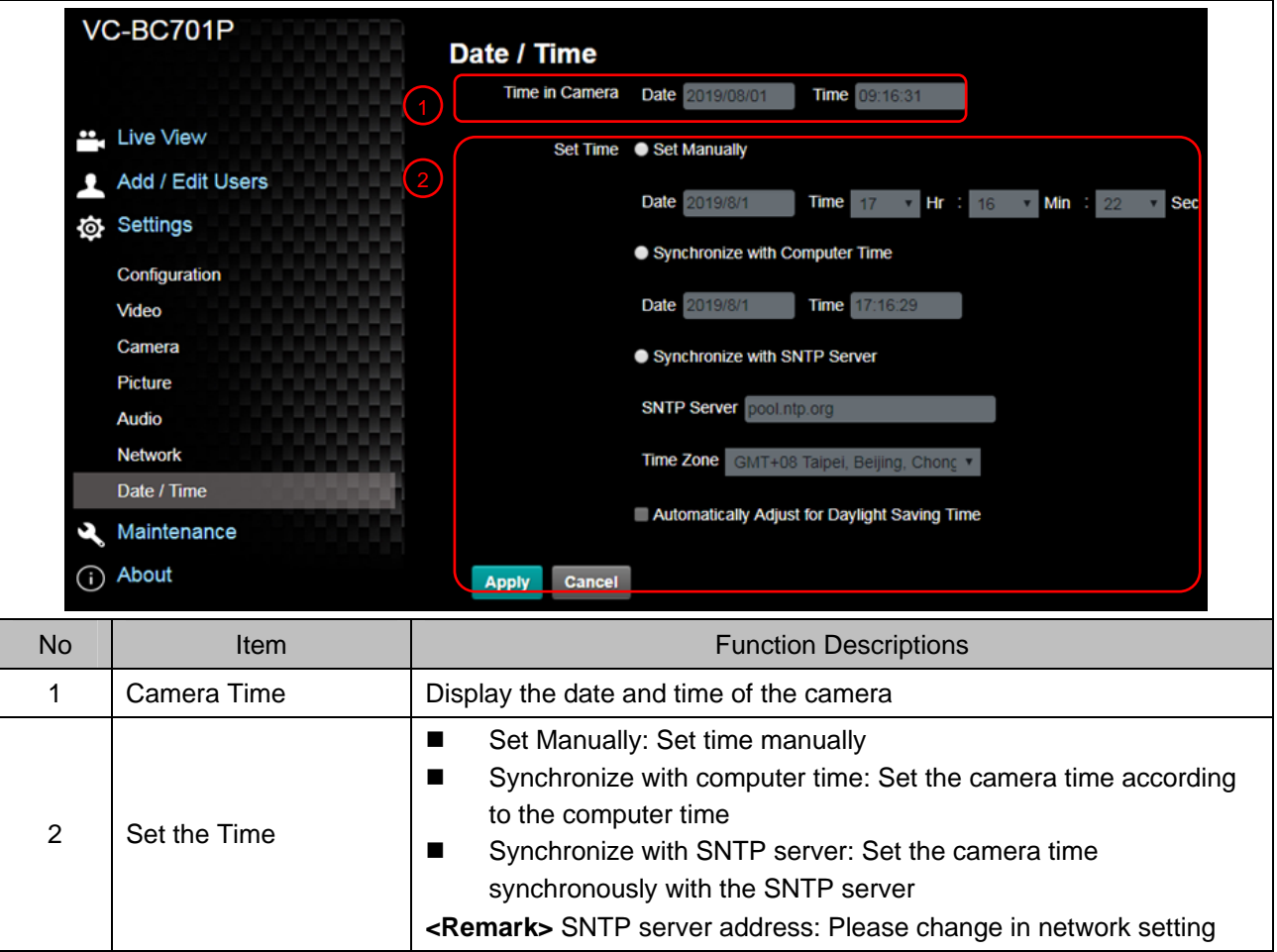

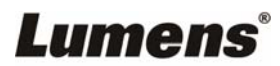

## **5.3.10 Setting-Network**

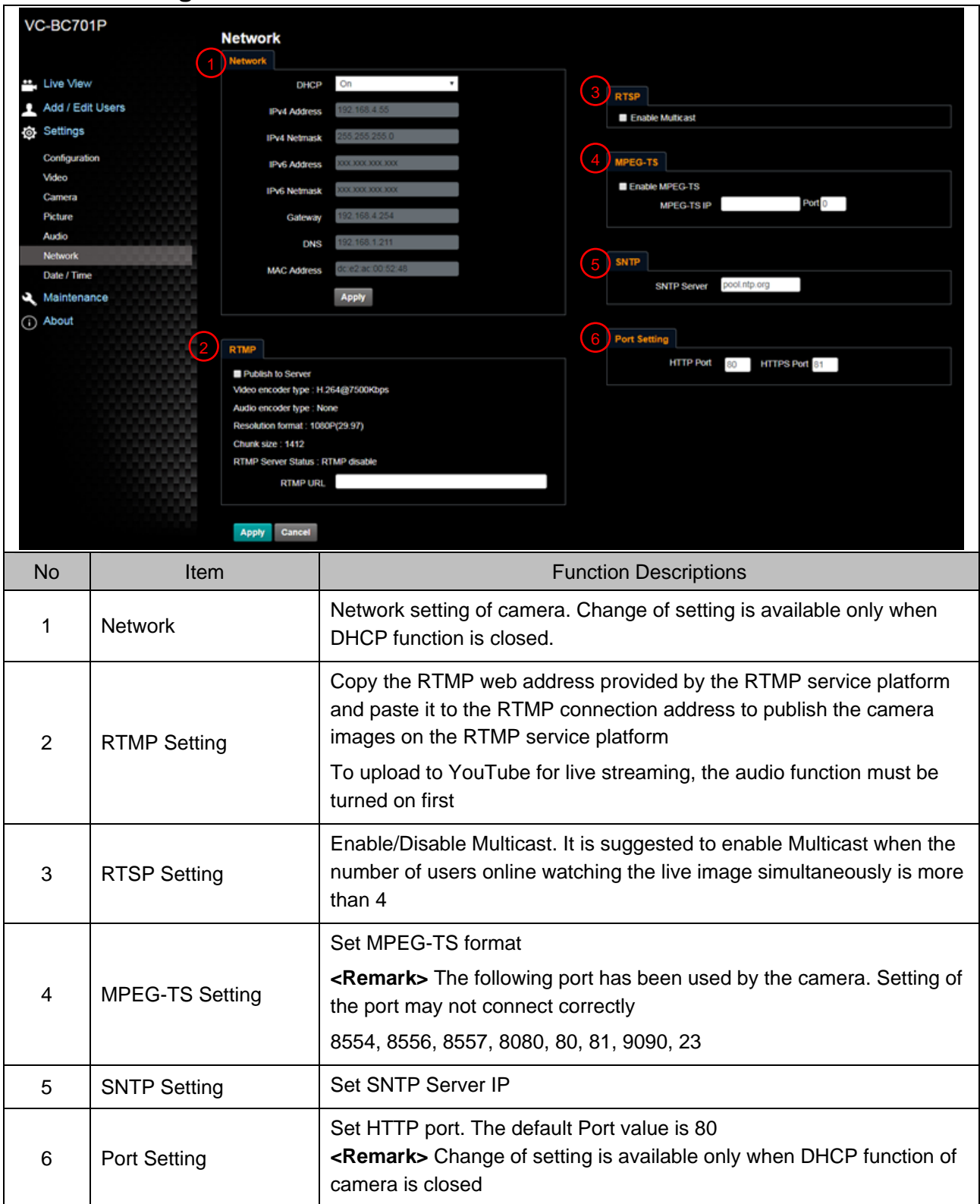

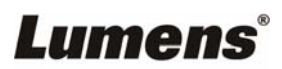

## **5.3.11 Setting-Maintenance-Upgrading Firmware**

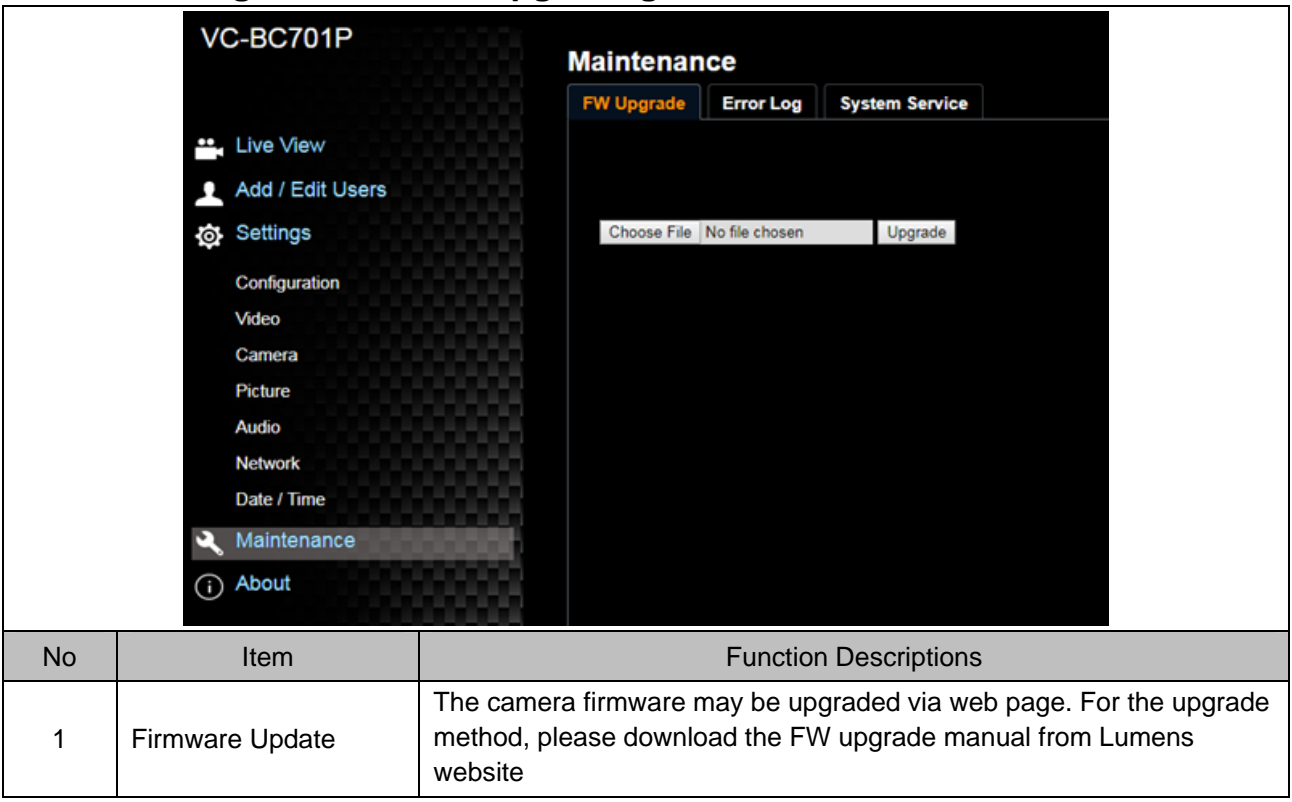

# **5.3.12 Setting-Maintenance-Incident Log**

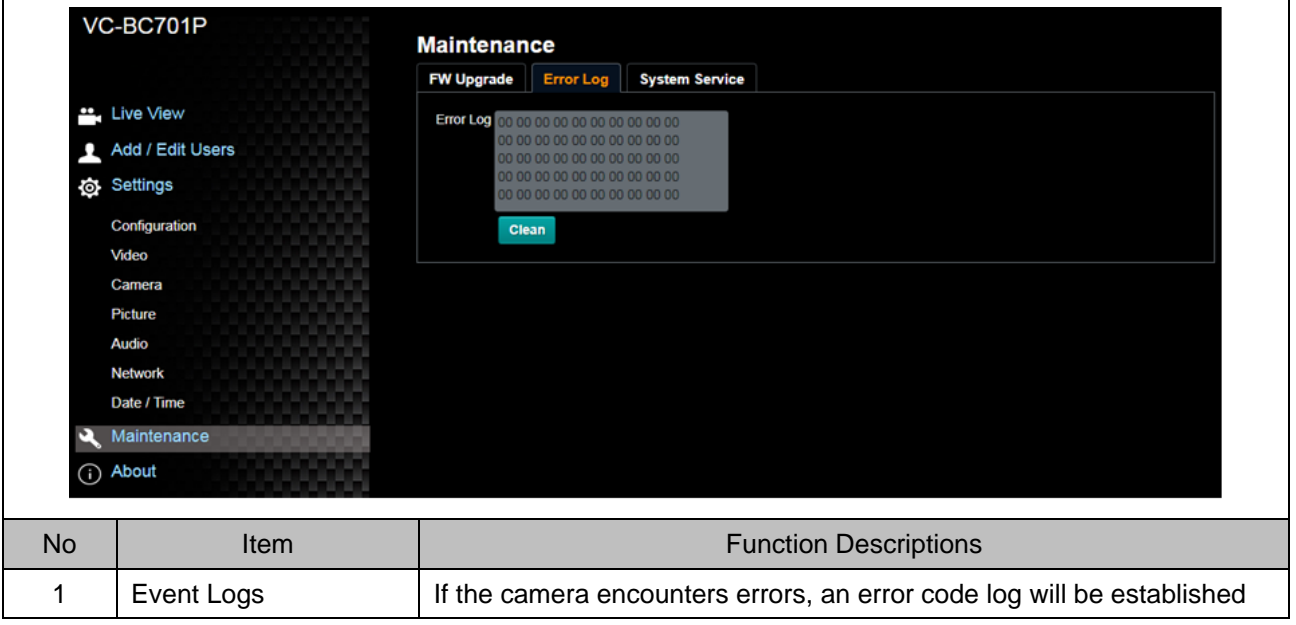

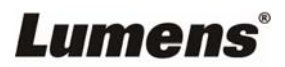

## **5.3.13 Setting-Maintenance-System Service**

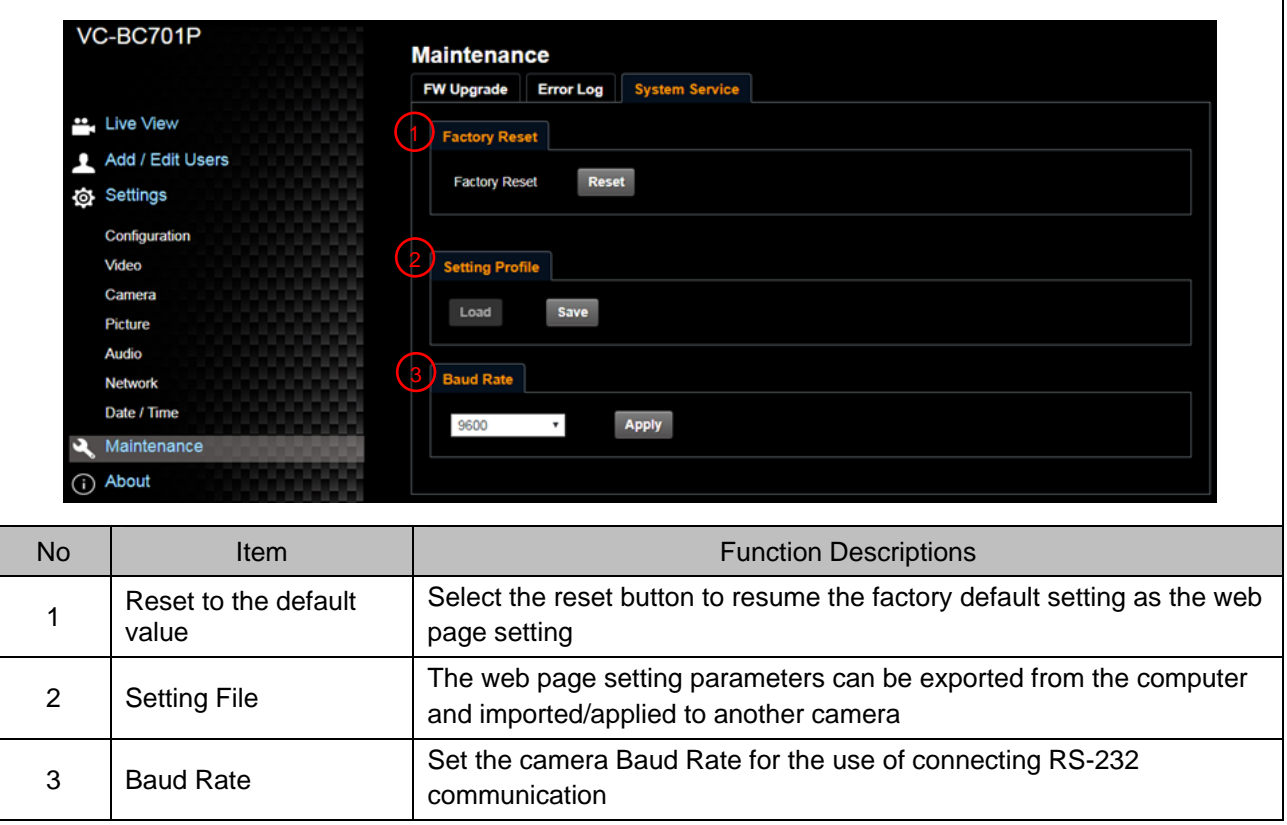

## **5.3.14 About**

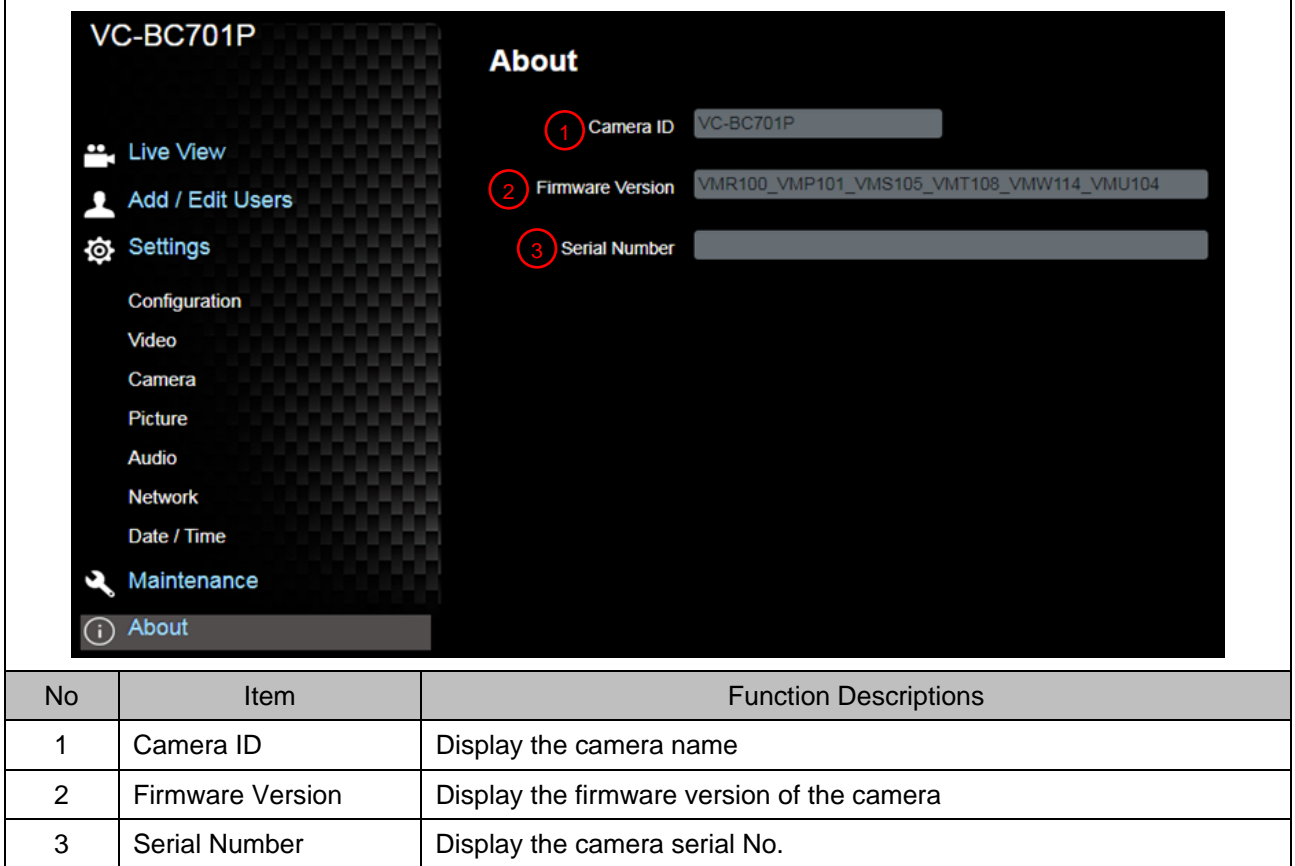

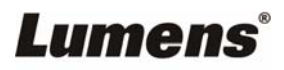

## **Chapter 6 Troubleshooting**

This chapter describes problems you may encounter while using VC-BC701P. If you have questions, please refer to related chapters and follow all the suggested solutions. If the problem still occurred, please contact your distributor or the service center.

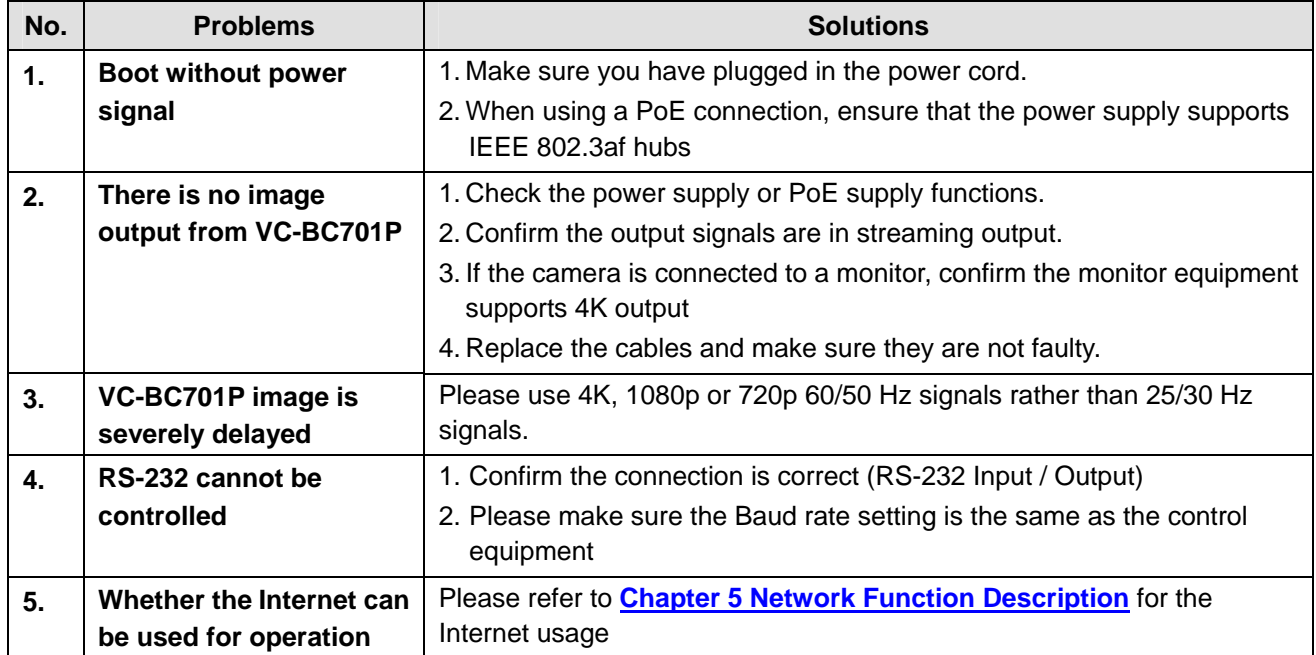

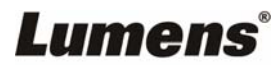